## *Food Service Automatic Payment Options*

You now have two options for automatic payments:

- **Low Balance** Payment will automatically occur when the account minimum balance is reached. This minimum amount is set by you and you will receive a confirmation email when the payment is made. NOTE: Auto payments process each morning at approximately 5 a.m.
	- **Things to consider**:
		- o Low balance replenishment will minimize the possibility of MS and HS students not having funds on account to make purchases
		- $\circ$  Setting the low balance replenishment limit to \$10 could reduce the automatic low balance reminder emails that are sent when accounts are below \$10.
		- o Your portal account shows an average monthly purchase amount per student. This may be helpful to review when setting up your auto payment.
	- When setting up, complete the following:
		- o Start date (date you would like the payment option to be started)
		- o End date (date you would like the payment option to be ended). For example, assume you have a student who will be graduating and you don't want to have a balance left on his account at the end of the year. You could choose an end date of March  $30<sup>th</sup>$  and pay manually through the end of the year.
		- $\circ$  Payment amount (the amount that will be added to the account when the minimum is reached)
		- $\circ$  Receipt email address (an email will be sent confirming payment has been made)
- **Monthly** Payment will automatically occur on a specific date of the month. This date is set by you and you will receive an email when the payment is made. NOTE: If you set a payment date of the 31<sup>st</sup>, months that do not have 31 days will post on the 30<sup>th</sup>.
	- **Things to consider:** 
		- o Middle School and High School students may run out of funds before the auto payment date and may need to pay cash.
		- o Monthly payments will continue over the summer unless you go in and turn it off for the summer months.
	- When setting up, complete the following**:** 
		- $\circ$  Start date (date you would like the payment option to be started)
		- $\circ$  End date (date you would like the payment option to be ended). For example, assume you have a student who will be graduating and you don't want to have a balance left on his account at the end of the year. You could choose an end date in March and pay manually through the end of the year.
		- $\circ$  Payment amount (the amount that will be added to the account on your monthly payment date)
		- o Receipt email address (an email will be sent confirming payment has been made)

## To set up your payment, go into Infinite Campus and select the payments tab on the left

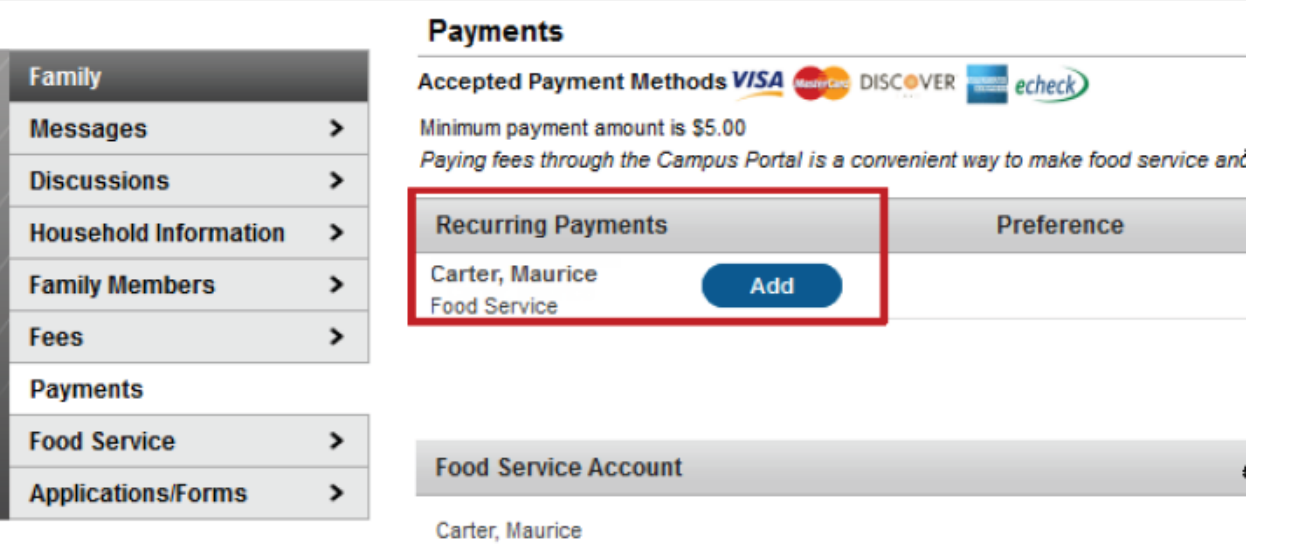

- Select a recurring payment option low balance or monthly (refer to first page for info on payment options)
- Complete the start and end date as well as the payment amount
- Select payment method and SAVE

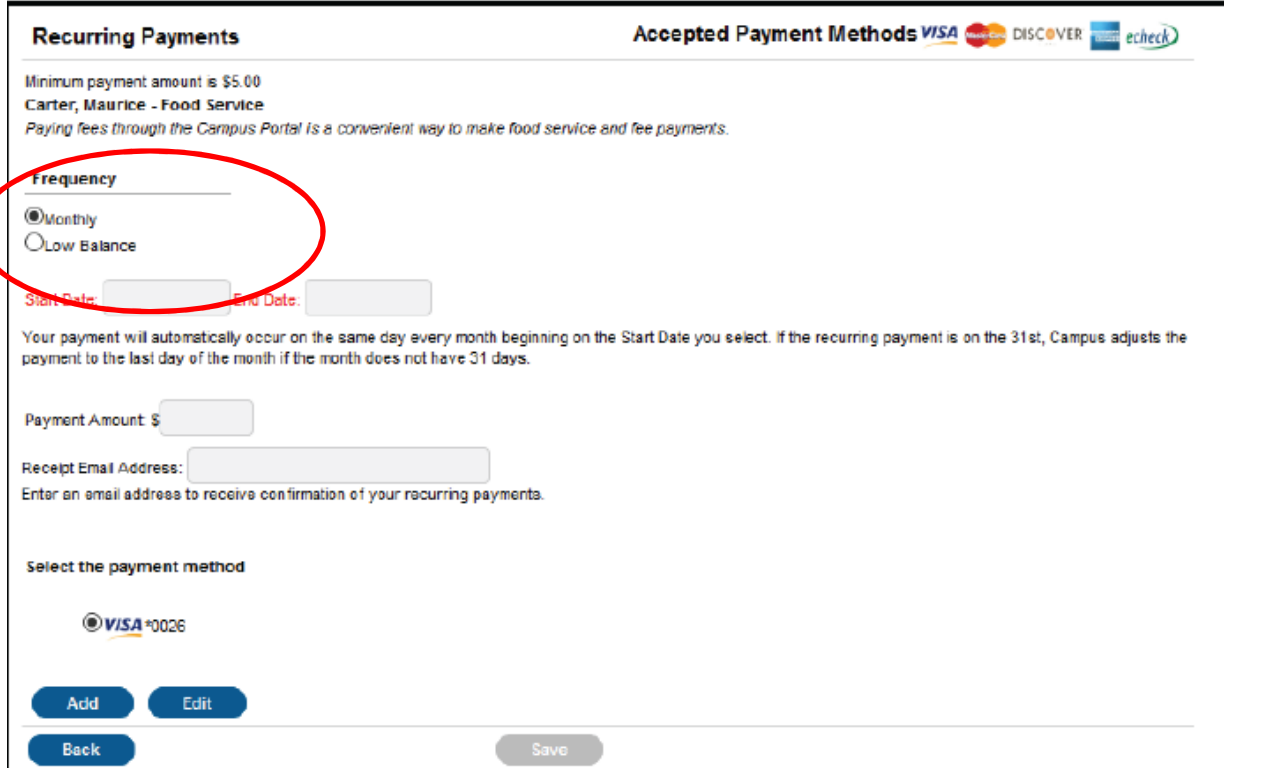

## • The recurring payment displays. You may edit by clicking the Edit button or delete by clicking the X.

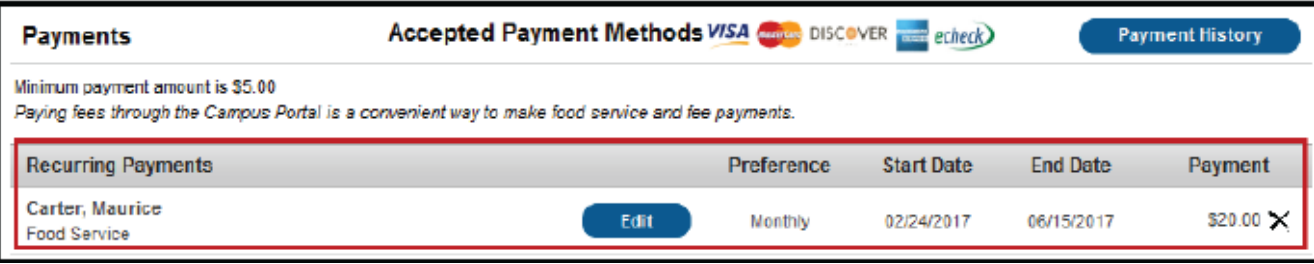